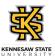

## Reporting Time Using the PeopleSoft Web Clock

| Step | Action                                                                                                    |
|------|----------------------------------------------------------------------------------------------------|
| 1.   | From the Employee Self Service homepage in OneUSG Connect, click the Time and Absence tile.  Time and Absence                                                                                                    |
| 2.   | The Time page is displayed. The Report Time tile is displayed for PeopleSoft web clock users with the current date and time, Last Action including date/time, suggested punch, and ellipse [] button.  Press [Enter] to continue. |
| 3.   | The suggested punch button is based on your last action.  Click in the In button.                                                                                                    |
| 4.   | The Last action: information and suggested punch button are updated.  To view punch options, click the [] ellipse button.                                                                                                    |
| 5.   | The list of punch options is displayed.  Note: If you do not take a meal break during your shift, you can select the "Out" option.  click the Meal link.  Meal                                                                    |
| 6.   | Click the In button to return from your meal.                                                                                                    |
| 7.   | Your punch related information is updated.  Punches can also be entered from the full PeopleSoft webclock site.  Click the Ellipse [] button.                                                                                     |

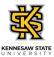

| Step | Action                                                                                                    |
|------|----------------------------------------------------------------------------------------------------|
| 8.   | Click the View Full Site link.                                                                                               |
|      | View Full Site                                                                                                    |
| 9.   | The Report Time page is displayed with all punches from today.                                                               |
|      | Click the <b>Punch Type</b> drop-down menu.                                                                                  |
| 10.  | Select the appropriate punch option from the displayed Punch Type list.  Out                                                 |
| 11.  | Note: The Time Reporting Code option can be left blank, which will default to "Regular."  Click the Submit button.           |
| 12.  | Your punch is displayed along with a submitted successfully message.                                                         |
| 13.  | You have successfully completed the steps to enter time using the PeopleSoft web clock in OneUSG Connect.  End of Procedure. |